## Web Invoicing

# Accounts Receivable Policy & Procedure

### **[Policy:](http://www.clemson.edu/cfo/businessmanual/as01pol.html)**

[http://www.clemson.edu/cfo/businessmanual](http://www.clemson.edu/cfo/businessmanual/as01pol.html) [/as01pol.html](http://www.clemson.edu/cfo/businessmanual/as01pol.html)

### **[Procedure:](http://www.clemson.edu/cfo/businessmanual/as01pol.html)**

[http://www.clemson.edu/cfo/businessmanual](http://www.clemson.edu/cfo/businessmanual/as01proc.html) [/as01proc.html](http://www.clemson.edu/cfo/businessmanual/as01proc.html)

Remember—Departments must be approved to invoice. Please familiarize yourself with the policy and procedures before issuing an invoice.

# Learning Objectives

- Get to the Web Invoice Form
- Create a Customer Invoice
- Submit an Invoice
- Add or Update Customers
- Print Invoices
- Invoice Reports

# Open the Form

PeopleSoft.

Personalize Content | Layout

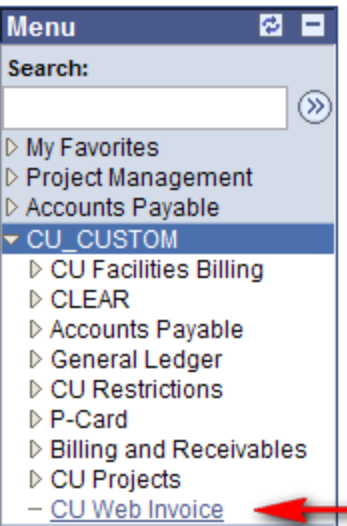

Log into PeopleSoft and expand the CU\_CUSTOM menu. Then Click on CU Web Invoice:

# Search for an Existing Invoice

The default action of the Web Invoice page is to search for existing data. Click the yellow search button to see a list of all web invoices associated with your user ID:

### Invoice

 $\triangleright$  CU CUSTOM

D CLEAR

▷ P-Card

▷ CU Projects - CU Web Invoice l⊳ Commitment Contr ▷ Reporting Tools D Customers ⊳ Items

▷ CU Facilities Billing

▷ General Ledger ▷ CU Restrictions Enter any information you have and click Search. Leave fields blank for a list of all values.

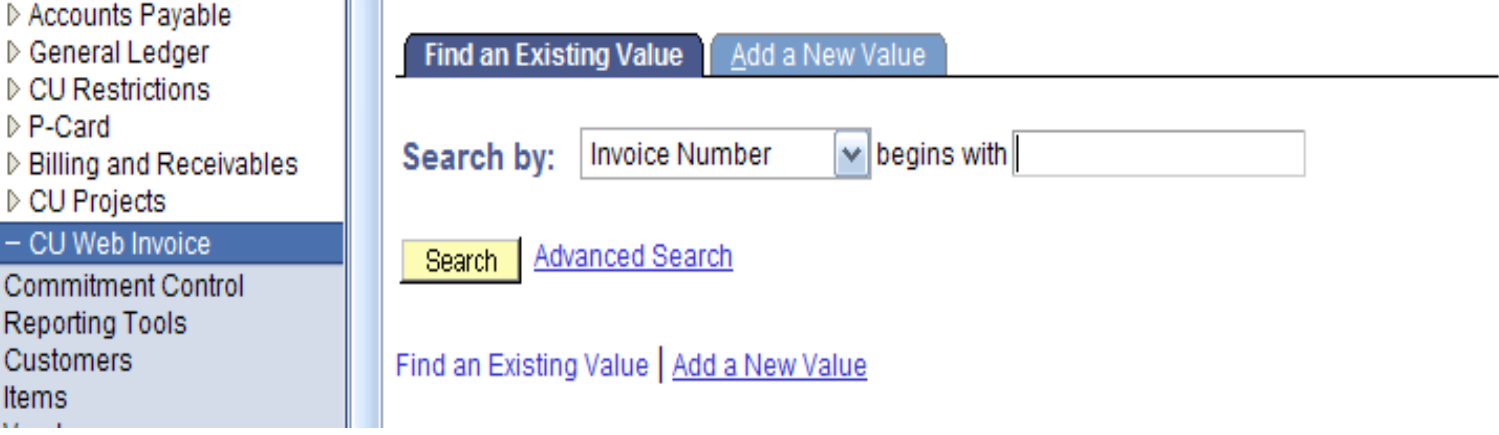

# Create a New Invoice

To add a new web invoice, click the "Add a New Value" tab and click the yellow Add button. There is no need to change the sequence value; the application will do that automatically.

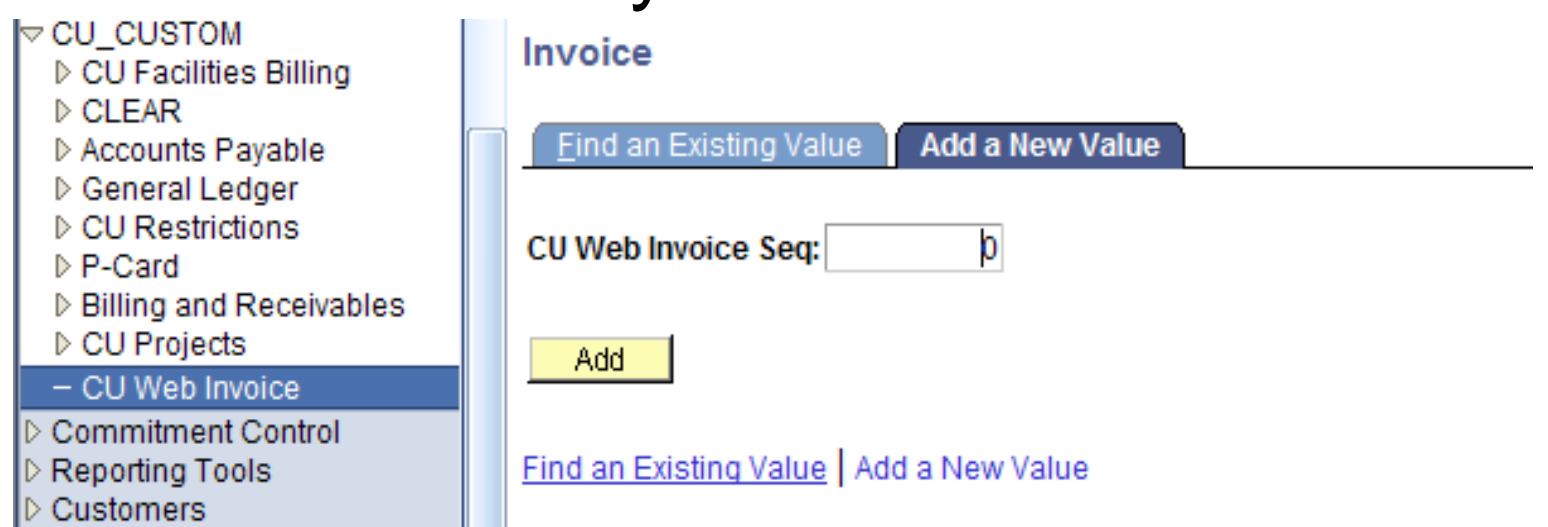

### The web invoice page:

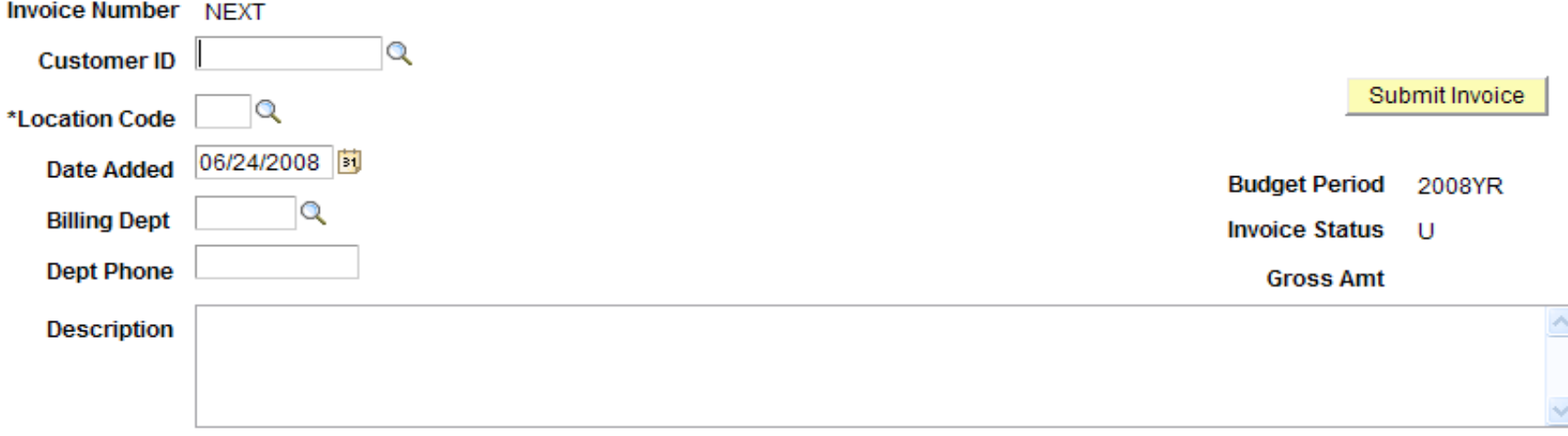

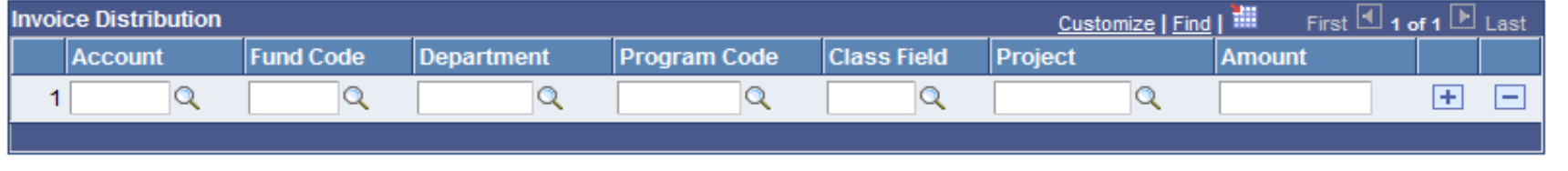

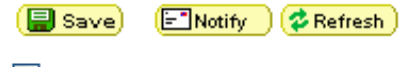

图 Add ) 2 Update/Display

 $\vee$  Expert Entry

### Click the magnifying glass beside each field to see a list of available values:

### **Customer ID**

### **Look Up Customer ID**

Search by: Cust ID begins with 54

Advanced Lookup Look Up Cancel

#### **Search Results**

Only the first 300 results can be displayed. Enter more information above and search again to reduce the number of search results.

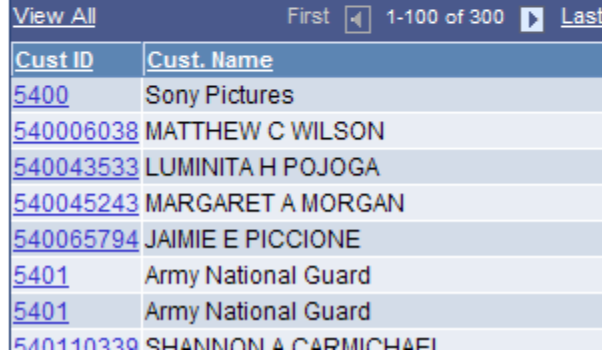

# **Customer Advanced Lookup**

### **Look Up Customer ID**

Cust ID: begins with  $\sqrt{}$ Cust. Name: begins with  $\vee$  SC

**Basic Lookup** Look Up Clear Cancel

### **Search Results**

Only the first 300 results can be displayed. Enter more information above and search again to reduce the number of search results.

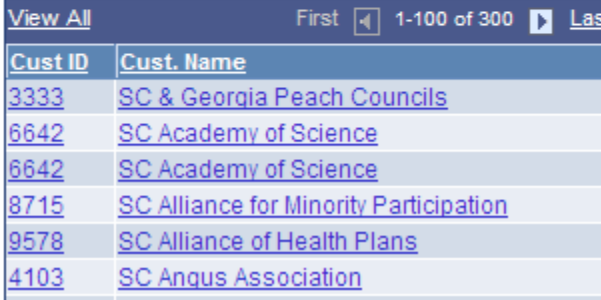

## Customer Location

### Once a customer ID is selected, click the lookup for the location code  $_{\text{location Code}}$

### **Look Up Location Code**

Search by: Address Sequence Number =

Look Up

**Advanced Lookup** Cancel

### **Search Results**

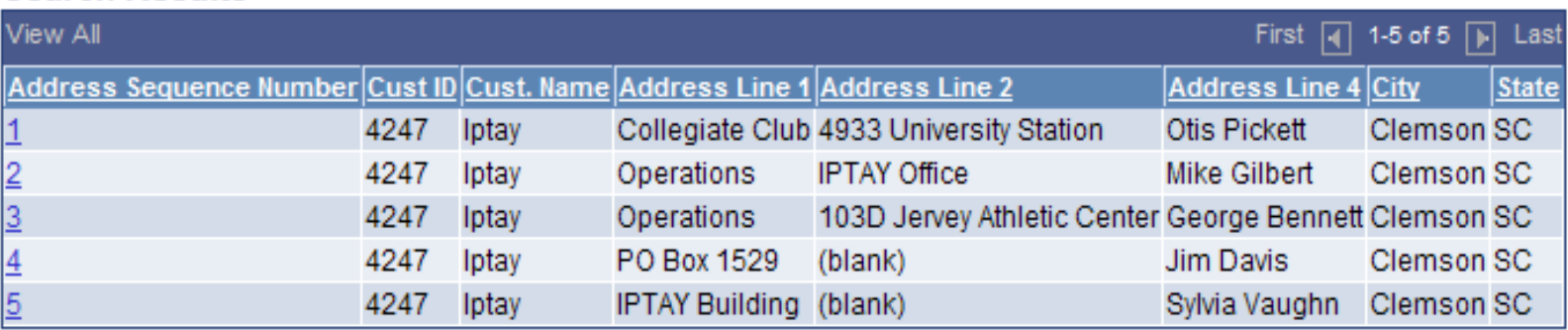

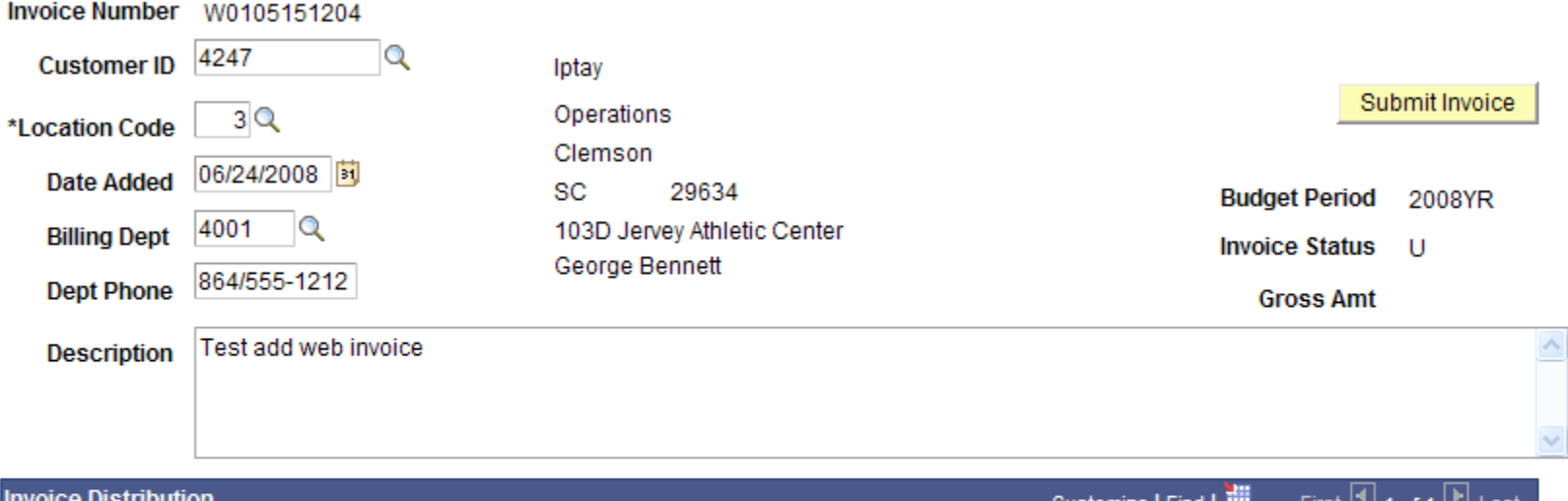

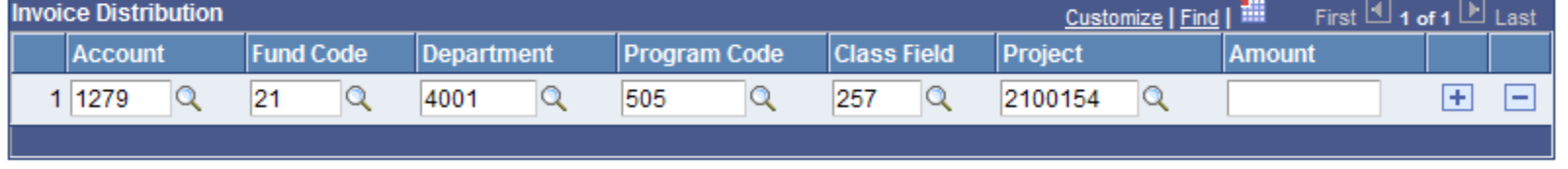

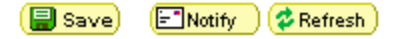

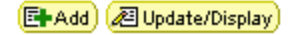

 $\triangledown$  Expert Entry

# Distributions

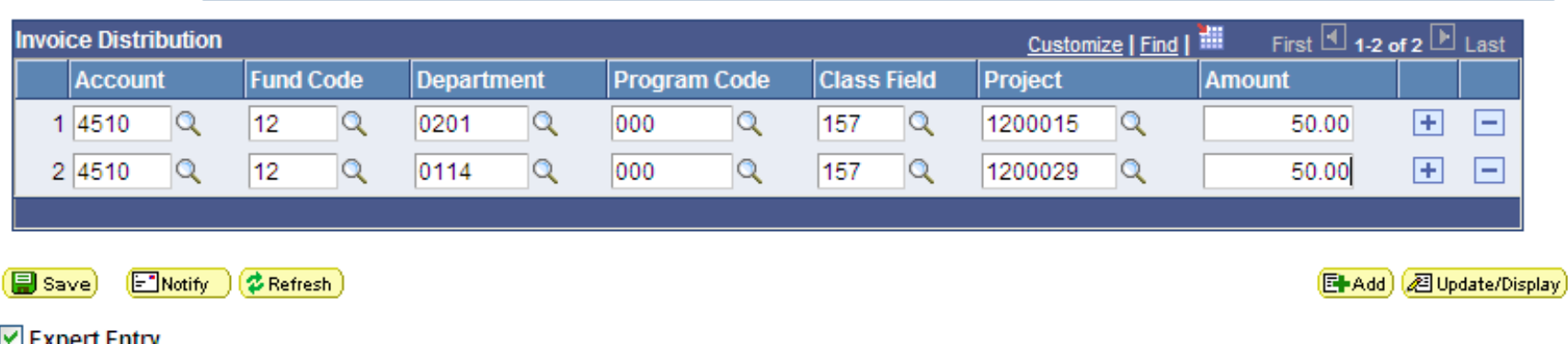

Complete the Invoice Distribution Section by filling in complete chartfield string and amount.

To add additional accounting lines, click on the plus sign

To delete lines entered in error, click the minus sign

Note: Expense accounts may not be used on web invoices

### Final Invoice

When your invoice is complete, click on the submit invoice yellow button. (You may also save an invoice to be submitted later.) Once you have submitted the invoice, the fields become read only.

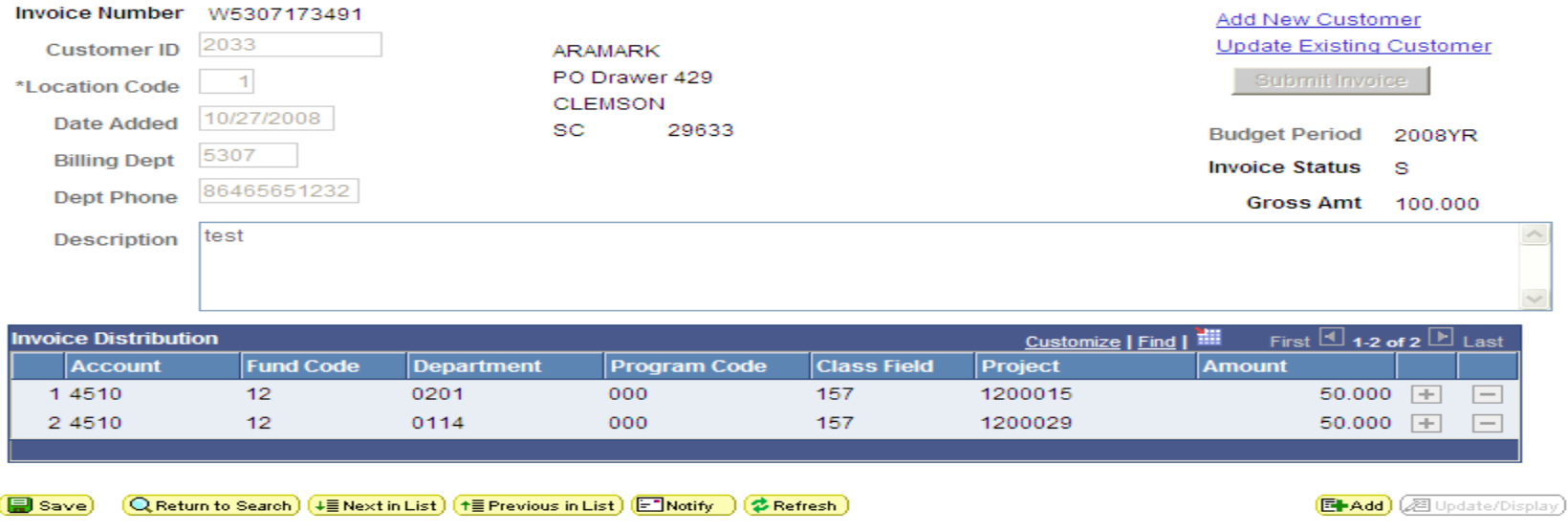

 $\triangledown$  Expert Entry

### You may print this page for your records.

## **View an Existing Invoice**

**Find an Existing Value** Add a New Value

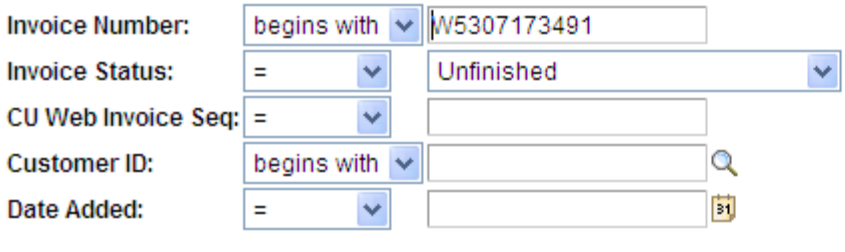

Clear Search

Basic Search | Save Search Criteria

#### **Search Results**

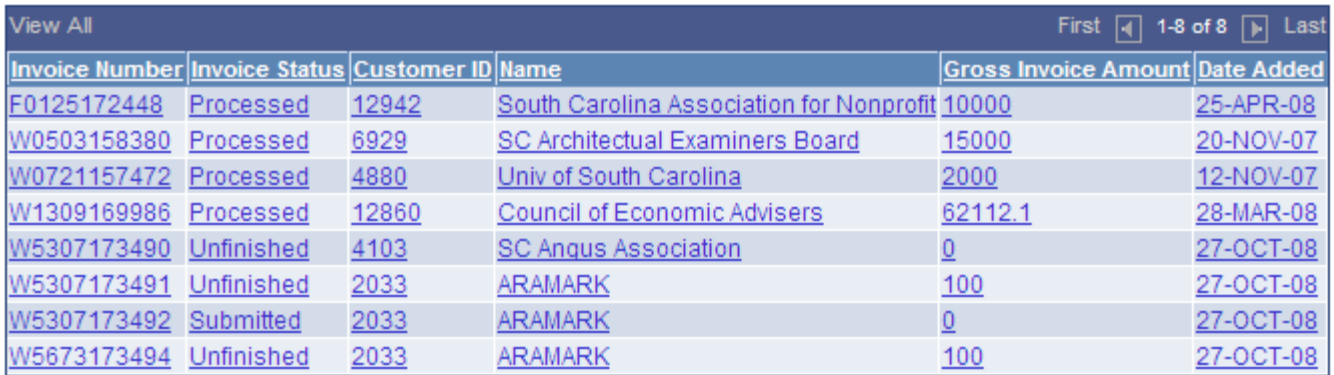

Find an Existing Value | Add a New Value

# Add/Update Customers

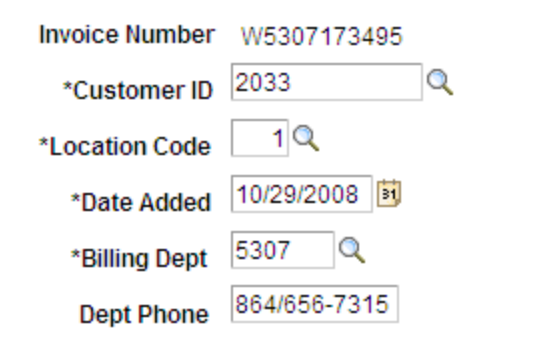

**ARAMARK** PO Drawer 429 **CLEMSON** SC 29633

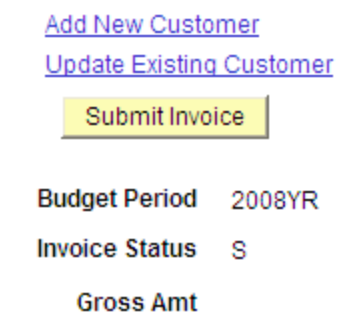

To add a customer to the customer data base use the Add New Customer Link.

To update an existing customer's information, add an address, contact, etc. use The Update Existing Customer link.

## Customer Addition Form

### **Customer Addition Form**

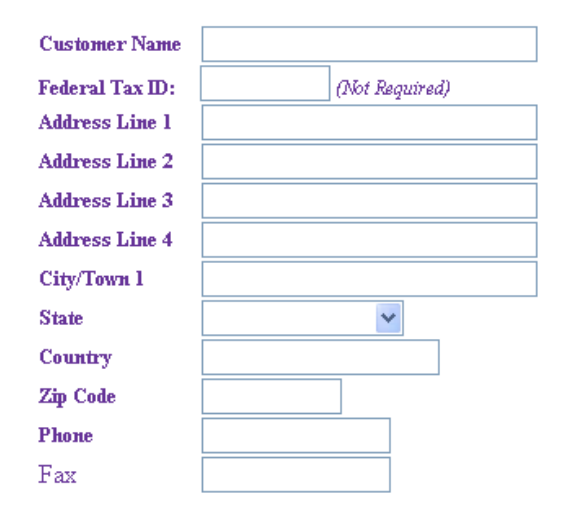

#### $\Box$  Check here if customer is a student.

Submit | Reset

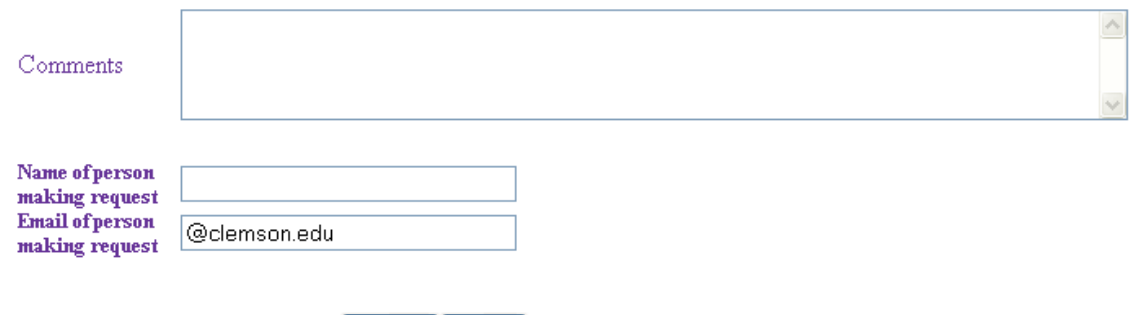

## Customer Update Form

### **Customer Update Form**

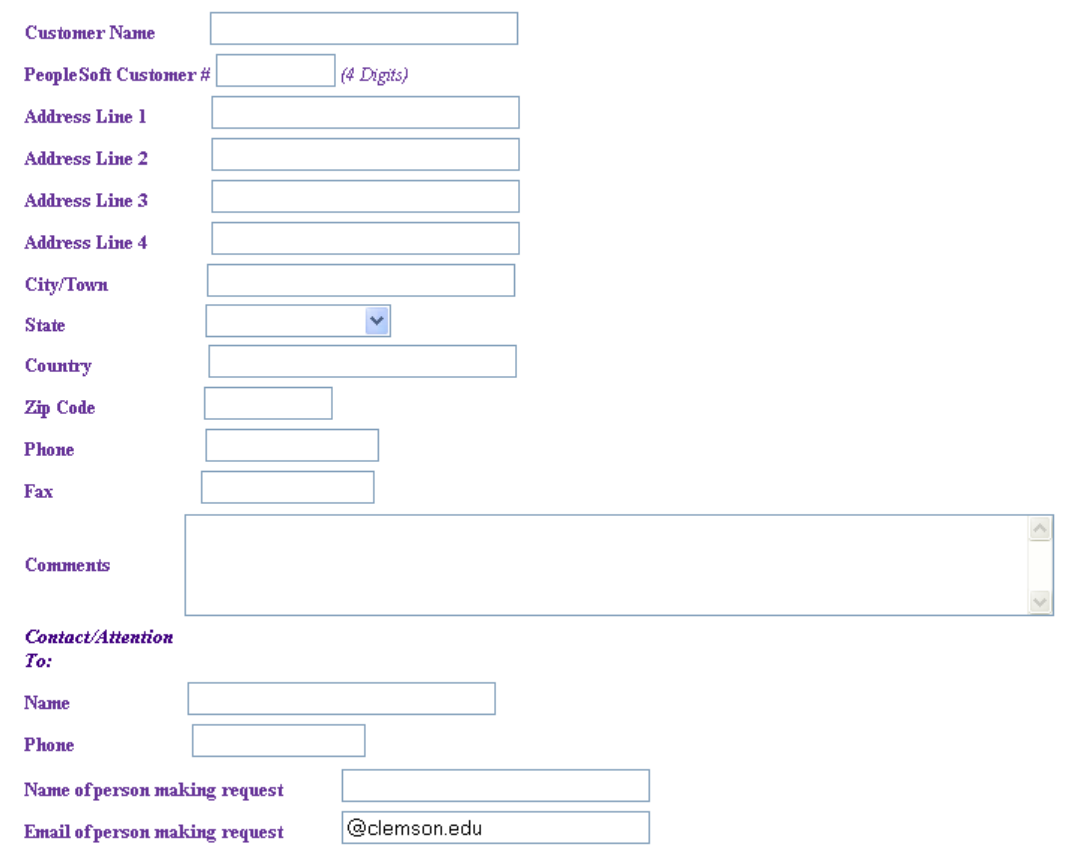

Submit | Reset

# Reports

- Invoices
- Shortcut to Billing Invoice Errors
- Shortcut to Billing Invoice Payments
- Invoice Aging

### Invoices

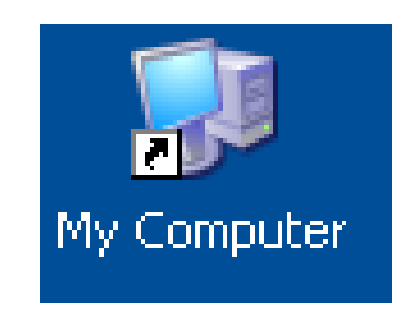

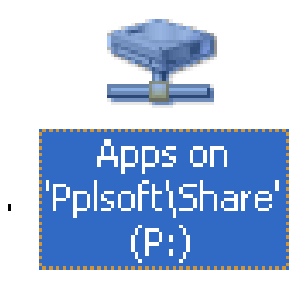

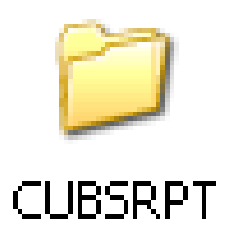

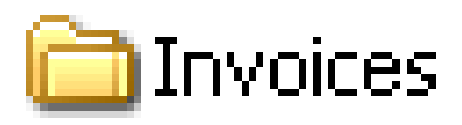

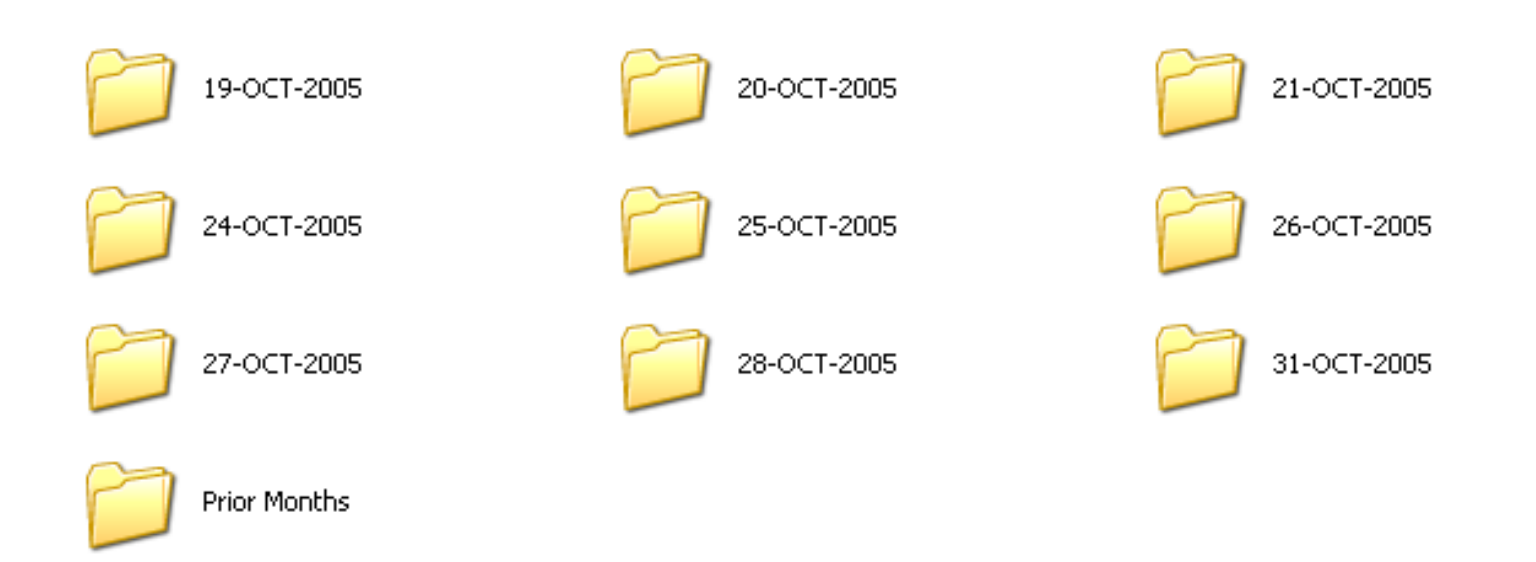

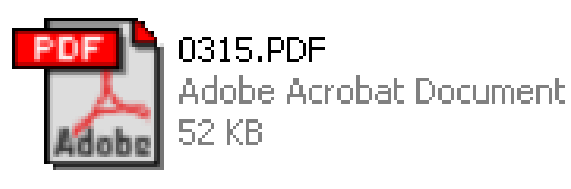

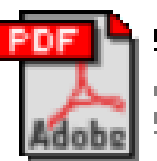

5608.PDF Adobe Acrobat Document **52 KB** 

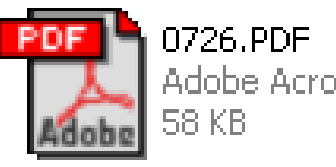

Adobe Acrobat Documen

### The Invoice

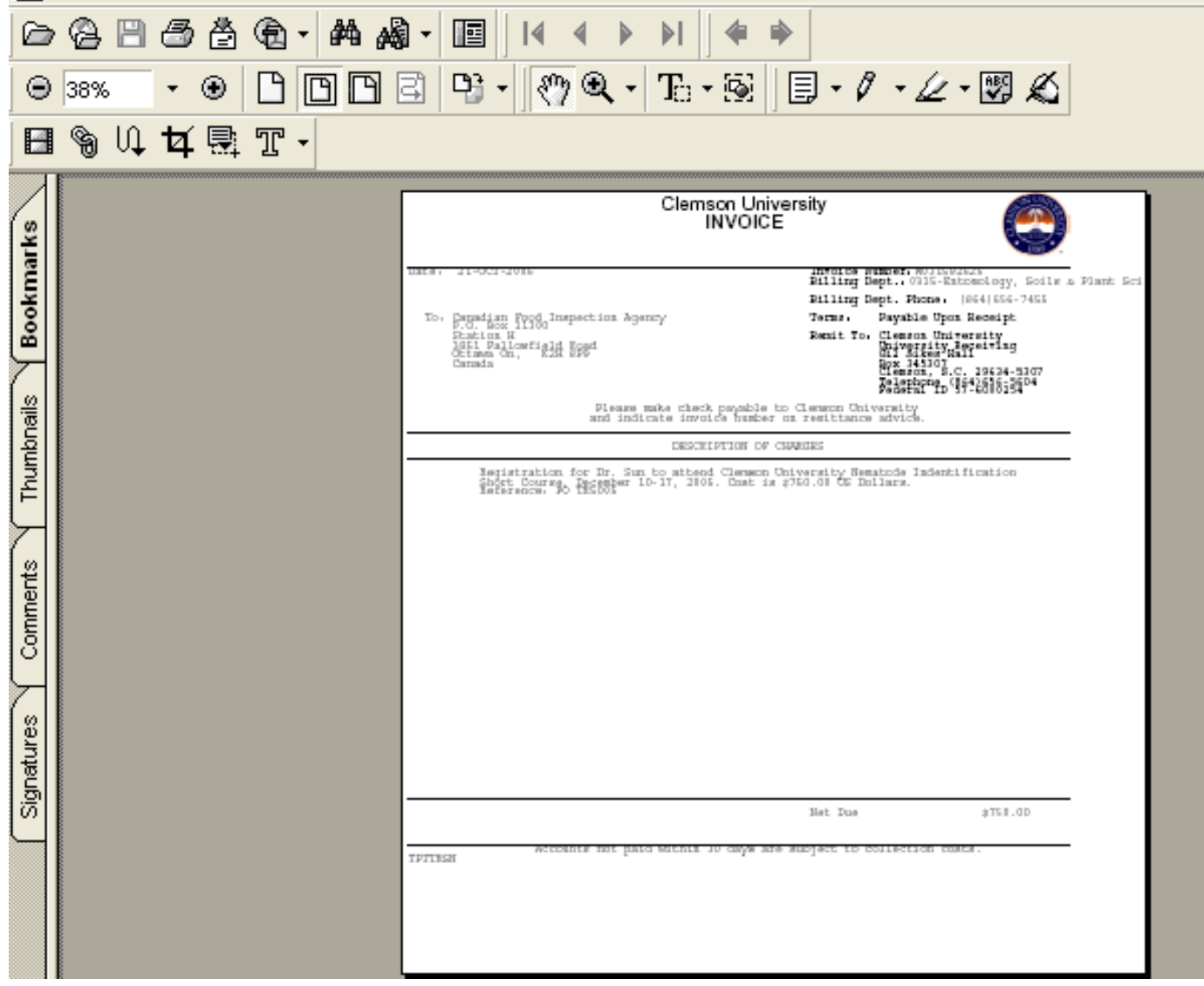

Business Systems Data Warehouse Reports

https://busdwh.clemson.edu/

- •Shortcut to Billing Invoice Errors
- •Shortcut to Billing Invoice Payments
- •Invoice Aging

# Other Invoicing Reports

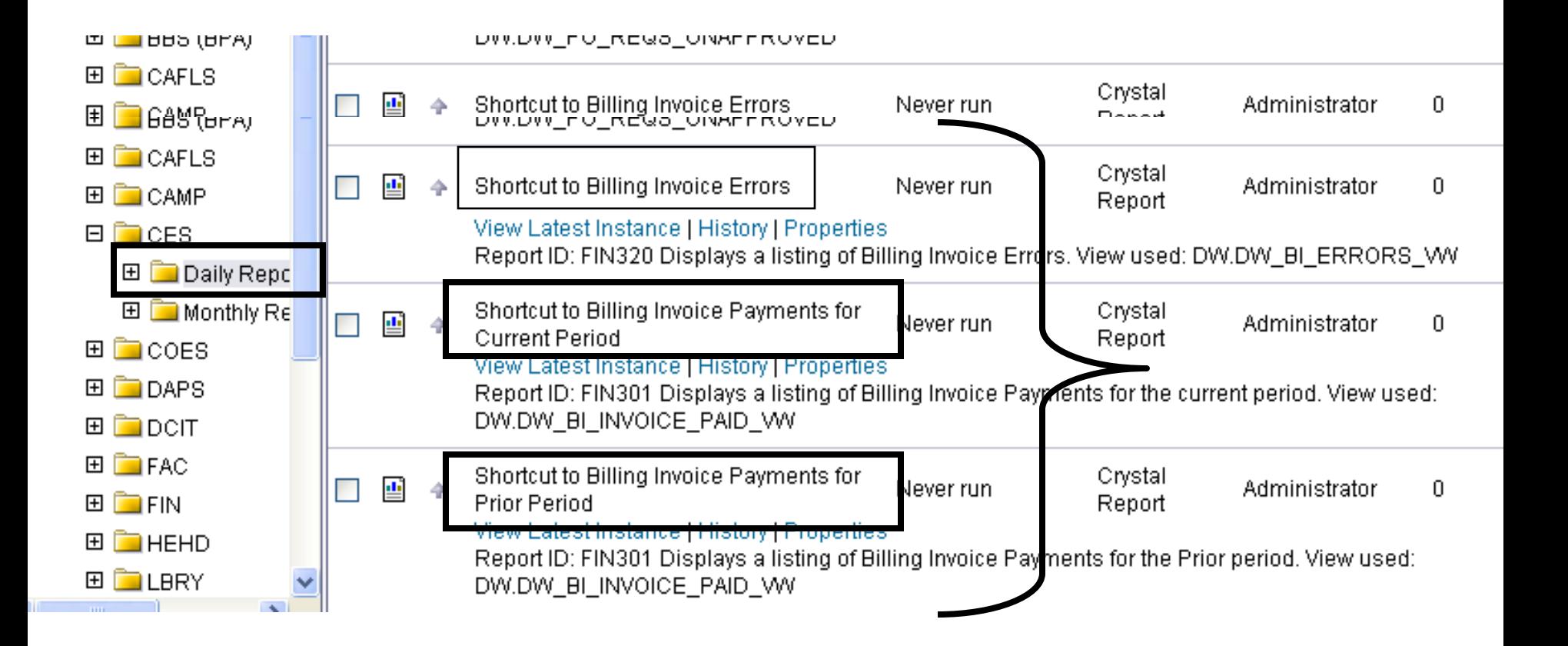